## EXTERNAL GUIDE

# GUIDE TO BULK AND ADDITIONAL PAYMENTS **ON** EFILING

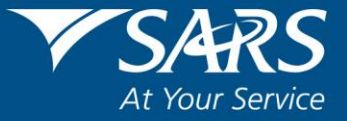

## **REVISION HISTORY TABLE**

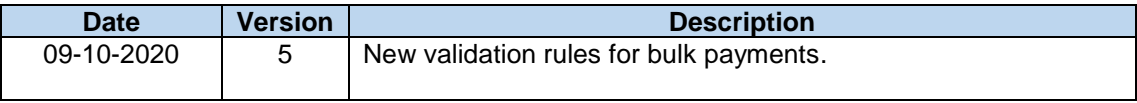

## **TABLE OF CONTENTS**

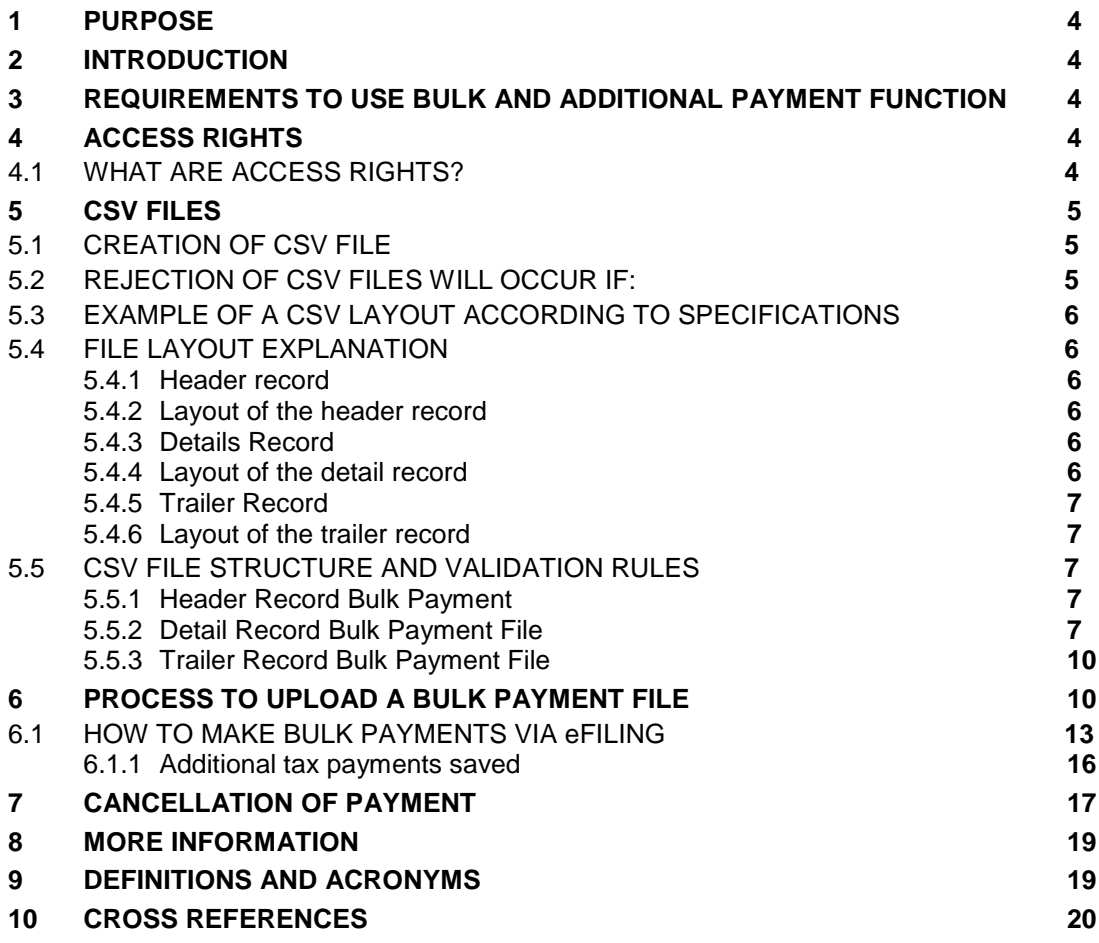

## <span id="page-3-0"></span>**1 PURPOSE**

- This document serves as a guide to assist eFiling users to use the Bulk and Additional Payment function on eFiling. The following is described in this document:
	- **How to create and file a Comma Separated Values (CSV) file**<br>How to structure and validate your file rules
	- **How to structure and validate your file rules**<br>Belleviate upload multiple payments using the
	- How to upload multiple payments using the bulk payment functionality; and
	- **EXECUTE:** How to create and capture additional payments.
- This guide in its design, development, implementation and review phases is guided and underpinned by the SARS strategic objectives, the SARS intent and the SARS values, code of conduct and the applicable legislation. Should any aspect of this guide be in conflict with the applicable legislation the legislation will take precedence.

## <span id="page-3-1"></span>**2 INTRODUCTION**

- In order to use this function you need to be registered for eFiling. To register:
	- □ Go to <u>www.sars.gov.za</u><br>□ Click on '**Register'** and
	- Click on **'Register'** and follow the easy steps.
- **Please note:** The bulk payments function is only available during off-peak periods (16:00 – 10:00 daily). The reason for this is that these bulk payments require high processing and internet bandwidth that negatively affect- the user experience of all eFiling users.

## <span id="page-3-2"></span>**3 REQUIREMENTS TO USE THE BULK AND ADDITIONAL PAYMENT FUNCTION**

- A user must have the following:
	- <sup>D</sup> A valid eFiling username and password.
	- Comma Separated Values (CSV) file according to the correct format and structure to upload.
	- □ The 'Additional/Bulk Payment' function to upload and authorise a file.

## <span id="page-3-3"></span>**4 ACCESS RIGHTS**

#### <span id="page-3-4"></span>**4.1 WHAT ARE ACCESS RIGHTS?**

- For new registrations, the registered tax user is the default administrative user for the organisation registered. By default this administrative user is linked to a 'System Default' group with full authorisation level and is able to:
	- □ Setup new groups and register other tax users for his/her organisation
	- Assign specific authorisation levels and user roles to these new tax users
	- Register new taxpayers and assign them to the groups, which have been setup.
- Authorisation and access rights refer to your ability to access the 'Bulk and Additional Payment' function on your eFiling profile. Please, refer to the external guide - How to register for eFiling and manage your user profile – GEN-ELEC-18-G01, which is available on the SARS website **[www.sars.gov.za](http://www.sars.gov.za/)**, on how to activate this.

REVISION: 5 Page 4 of 21

## <span id="page-4-0"></span>**5 COMMA SEPERATED VALUES (CSV) FILES**

- The file format CSV means this is a common text file format that contains commadelimited values. Any spreadsheet or text editor can open the text file.
- **Warning:** When saving the text file in an Excel format you should check the file to ensure that Excel has not changed the format (for example removing the leading zeros).
- A CSV file can be created in many ways. Excel is a good example of a program used to create such a CSV. Please keep in mind that every tool used to create a CSV will be different. However, the outcome (structure, layout, and validation rules) must be in accordance to SARS's requirements as stipulated below.

## <span id="page-4-1"></span>**5.1 CREATION OF CSV FILE**

- Below are requirements when creating a CSV file:
	- A 'comma separated values' file format must be used.
	- All information for the specific fields will be validated according to the rules prescribed by SARS.
	- All validation rules as well as rules applicable to the specific transaction must be complied with when creating electronic files.
	- $\Box$  The file must consist of the following record types:
		- o Header Record Demographic information of the organisation making the payment
		- o Details Record Details of the payment transactions for multiple organisations or individuals
		- o Trailer Record Summary of the detail records.
	- A comma to identify the field must separate each field on all of the abovementioned record types.
	- All numeric fields with decimal values (i.e. rand and cents) must have the decimal point specified as a point and not a comma.
	- <sup>o</sup> A comma must not precede the first field of each record.
	- A comma must not follow the last field of each record.<br>Each record must start in a new line
	- Each record must start in a new line.
	- <sup>o</sup> The file name must be structured according to the validation rules.
	- The information required to identify the organisation must be carried in the Header Record.
	- The information required to create the payment transactions must be in the Detail Record.

## <span id="page-4-2"></span>**5.2 REJECTION OF CSV FILES WILL OCCUR IF:**

- Below are requirements to reject the CSV file:
	- **File test indicator does not match system test indicator: N.**
	- **Trailer record count check failed. Trailer count not equal to actual count.**
	- □ Trailer file total check failed. Trailer amount not equal to actual amount.
	- **Bank branch code field in incorrect format. Expected format: ,174000,.**
	- **Bank account number field in incorrect format. Expected format: ,1740000000,.**
	- File creation date/time is invalid: 2.01011E+13. Expected format: CCYYMMDDhhmmss.
	- □ Tax reference number field in incorrect format. Expected format, 0309180164,.
	- Banking information CDV validation failed. Message: Please check that you have entered the correct branch code.
	- Only one payment method allowed per payment group. CP/DP
	- **Taxpayer status is invalid.**

REVISION: 5 Page 5 of 21

## <span id="page-5-0"></span>**5.3 EXAMPLE OF A CSV LAYOUT ACCORDING TO SPECIFICATIONS**

The data in the file should look as follows when viewed:

H,BULKPAY,N,TestCompany XYZ,1,20101103120000,NEDB

R,ITPEN,0123456789,TestTaxpayer,01,5007155763089,,000000000000005.00,CP,174000,1740000000,01,1,0309180164AI0000041 R,ITPEN, 0123456789,TestTaxpayer,01,6912257022087,,000000000000005.00,CP,174000,1740000000,01,1,0232005769AI0000048 R,ITA, 0123456789,TestTaxpayer,01,6912257022087,,0000000000000020.00,CP,174000,1740000000,01,1,0232005769T00000000 R,ITA, 0123456789,TestTaxpayer,01,6912257022087,,00000000000000000.CP,174000,1740000000,01,1,0309180164T00000000 T,4,000000000000060.00

## <span id="page-5-1"></span>**5.4 FILE LAYOUT EXPLANATION**

#### <span id="page-5-2"></span>**5.4.1 Header record**

- This record must start with record ID type "H".
- This record must contain all the demographic information of the organisation (e.g. file name, data type, organisation name, file transmission number, date and time created, bank name, etc.).
- This record is used to identify the organisation making the payment.

#### <span id="page-5-3"></span>**5.4.2 Layout of the header record**

#### H,BULKPAY,N,TestCompany XYZ,1,20101103120000,NEDB

#### <span id="page-5-4"></span>**5.4.3 Details Record**

- This record must start with record ID type "R".
- This record must contain all the details of the payment transactions for the multiple organisations or individuals (e.g. tax type, tax reference number, taxpayer name, entity type, entity ID number, period, tax amount, payment method, bank code, bank account number, bank account type, payment grouping no., payment reference number)
- <span id="page-5-5"></span>Each record must start in a new line.

#### **5.4.4 Layout of the detail record**

R,ITPEN,0123456789,TestTaxpayer,01,5007155763089,0000000000000005.00,CP,174000,174000000,01,1,0309180164AI0000041

#### <span id="page-6-0"></span>**5.4.5 Trailer Record**

- This record must start with record ID type "T".
- This record must contain the number of detail records.
- This record must contain the total value of the records in the file.

#### <span id="page-6-1"></span>**5.4.6 Layout of the trailer record**

T,4,000000000000060.00

#### <span id="page-6-2"></span>**5.5 CSV FILE STRUCTURE AND VALIDATION RULES**

#### <span id="page-6-3"></span>**5.5.1 Header Record Bulk Payment**

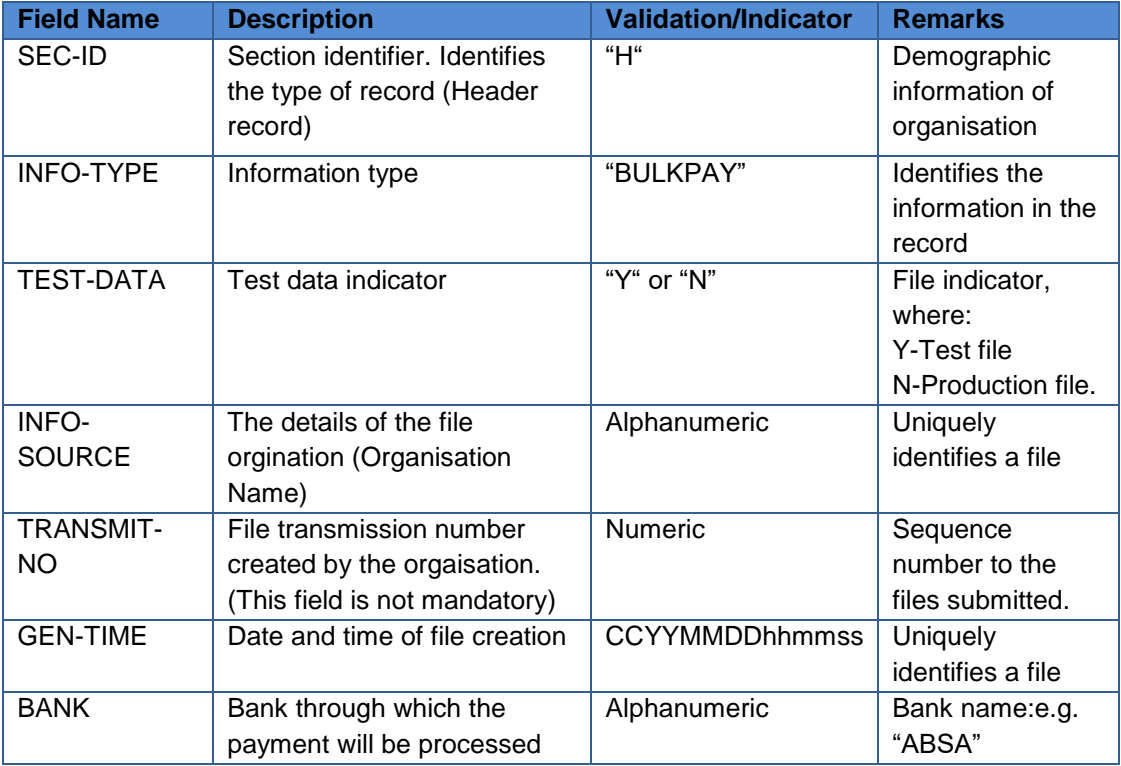

#### <span id="page-6-4"></span>**5.5.2 Detail Record Bulk Payment File**

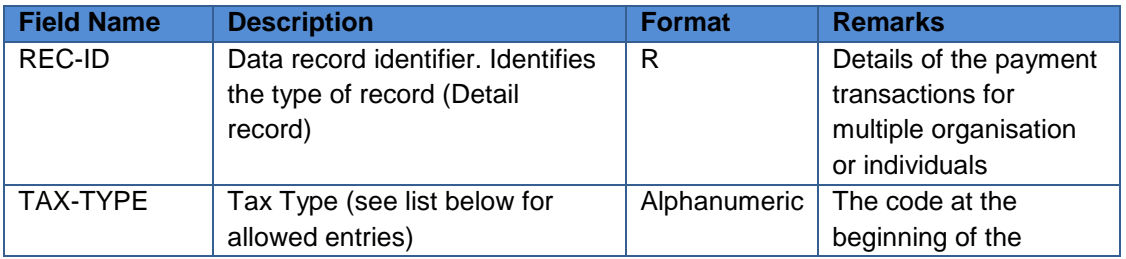

REVISION: 5 Page 7 of 21

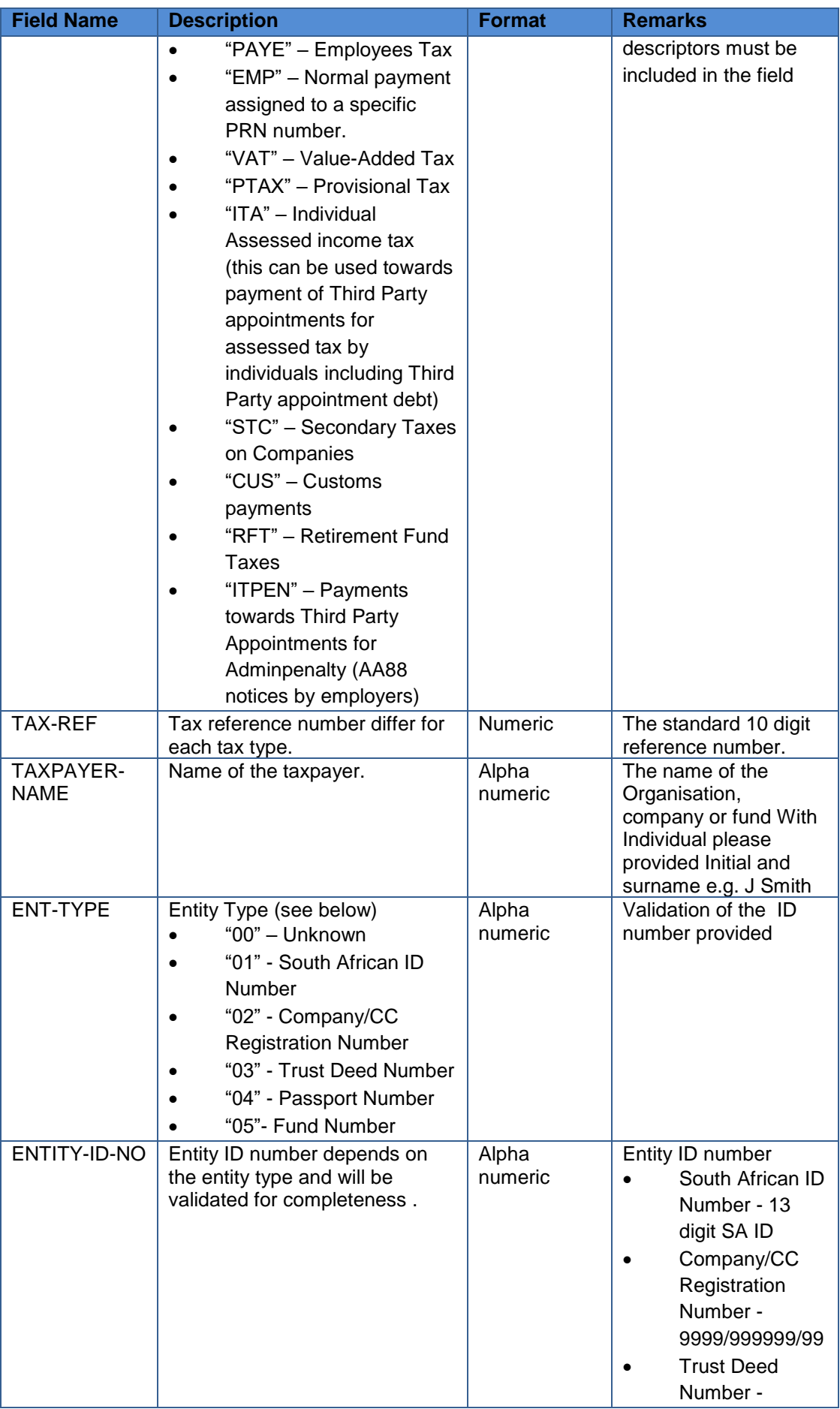

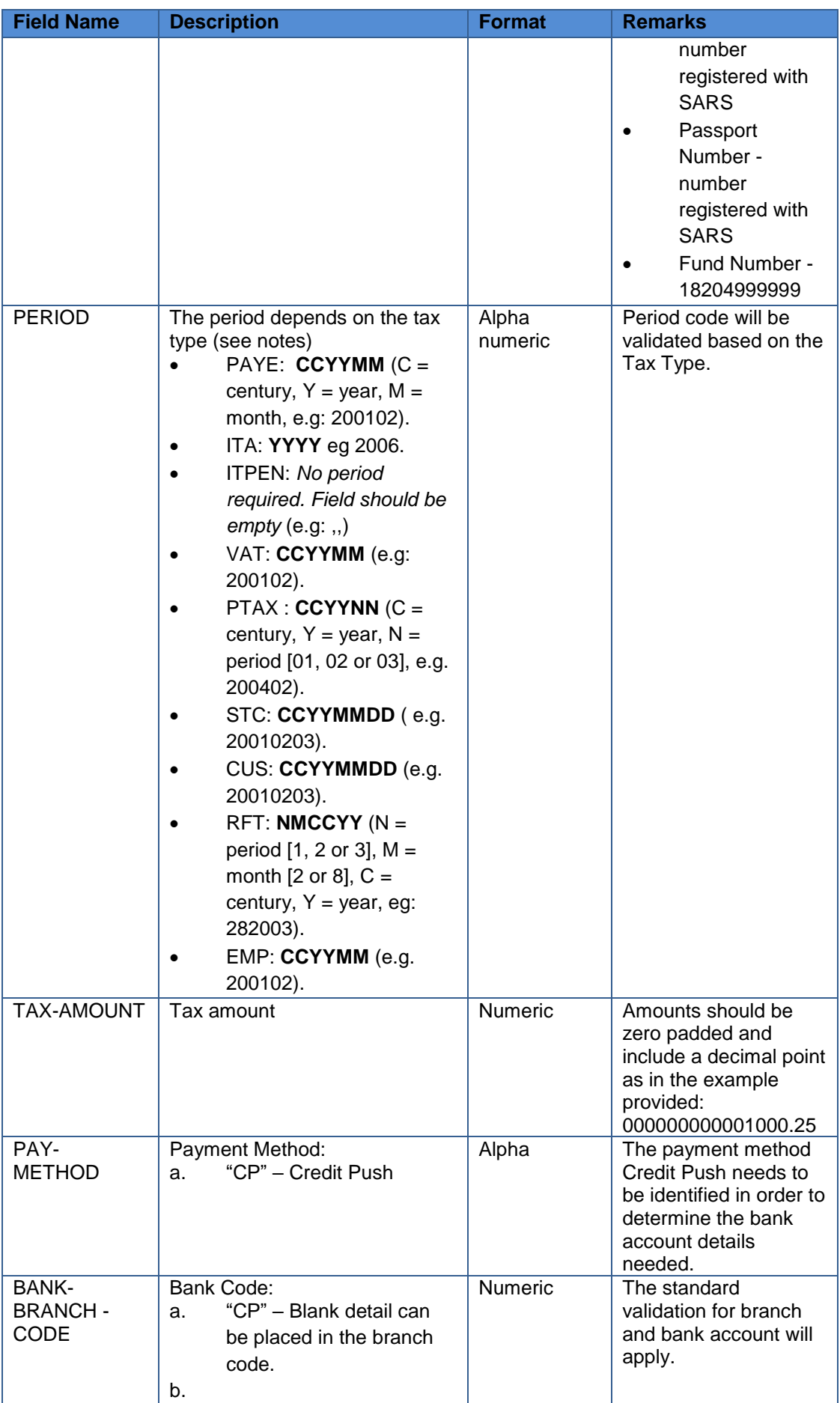

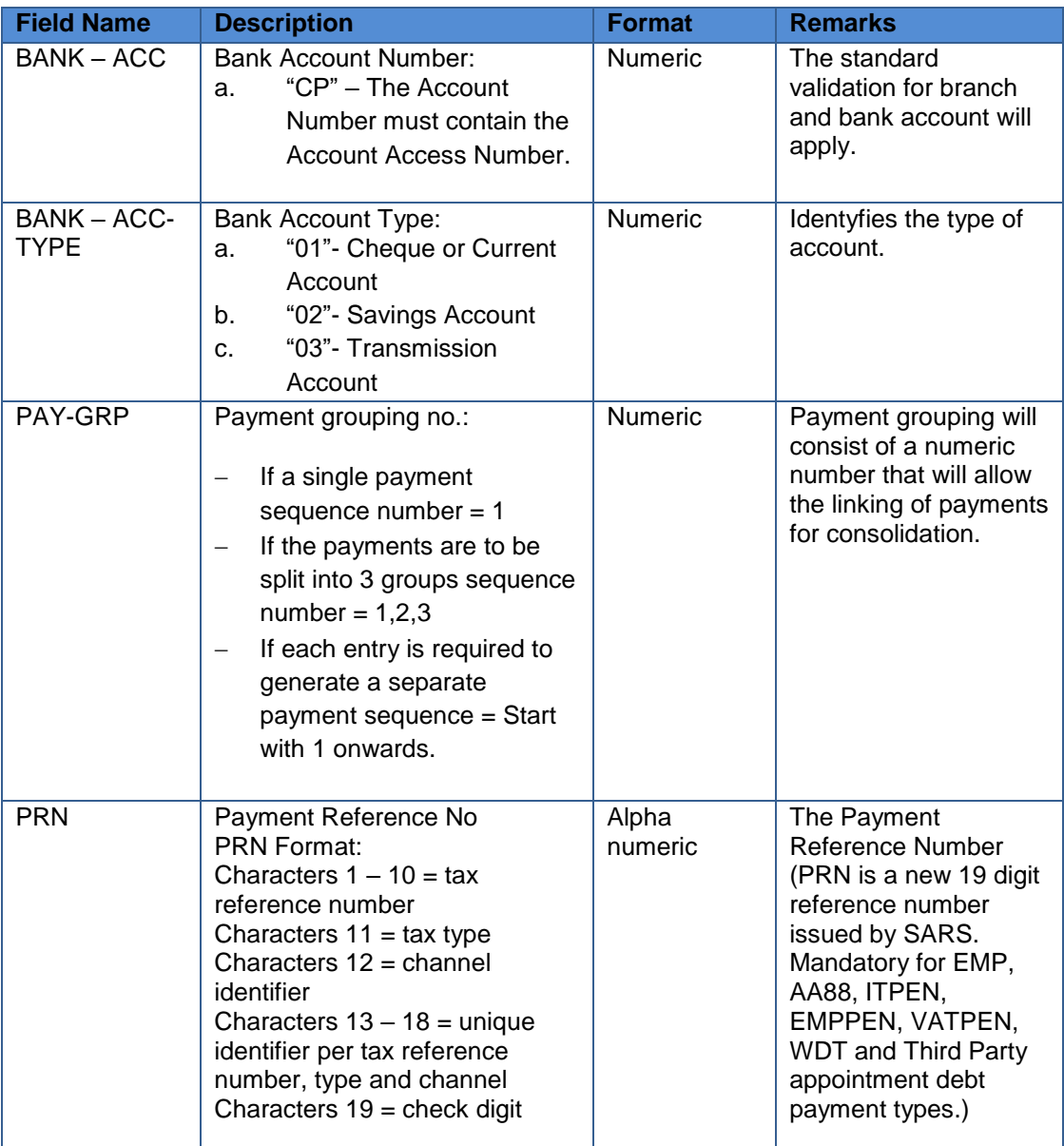

#### <span id="page-9-0"></span>**5.5.3 Trailer Record Bulk Payment File**

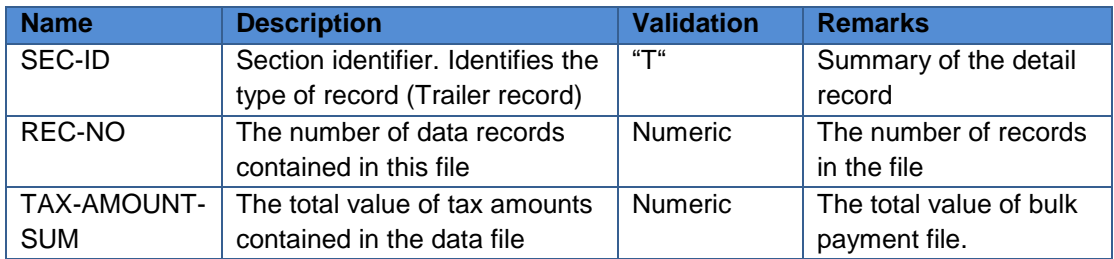

## <span id="page-9-1"></span>**6 PROCESS TO UPLOAD A BULK PAYMENT FILE**

 Once the CSV file has been created, it can be uploaded to eFiling. The process to upload a bulk payment file involves the following:

#### **Step 1 – How to upload a file**

- Login to eFiling
- Select **<Returns>** from the menu on the top
- Select **<Bulk Payments>** from menu on the left
- Click **<Upload File>**
- Click **<Browse>** and select your file to upload.
- Click **<Upload>** to start the process.

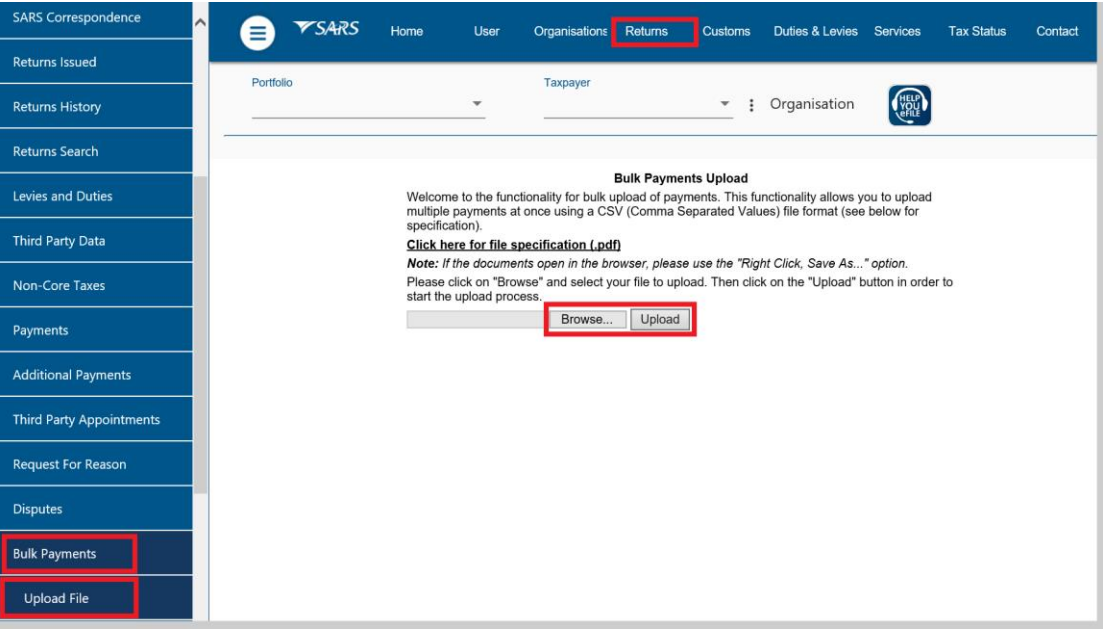

- **Please note:**
	- Currently a CSV is limited to 500 records per file. If the records exceed 500, the additional records must be uploaded in another file.
	- The file format will be verified for accuracy, which will include the validation of reference numbers etc. Should the file fail the format or content verification, the process will be terminated and the error indicated next to the file. You will receive a notification once the file has been successfully uploaded.

#### **Step 2 – How to view the uploaded file**

- Select **<Returns>** from the top menu
- Click on **<Bulk Payments>** from the menu on the left
- Select **<File Status>** to view the upload status.
- The status will be displayed as 'Successful' or 'The file validation failed' with a failed reason error indicated next to each file on the right hand side of the screen.

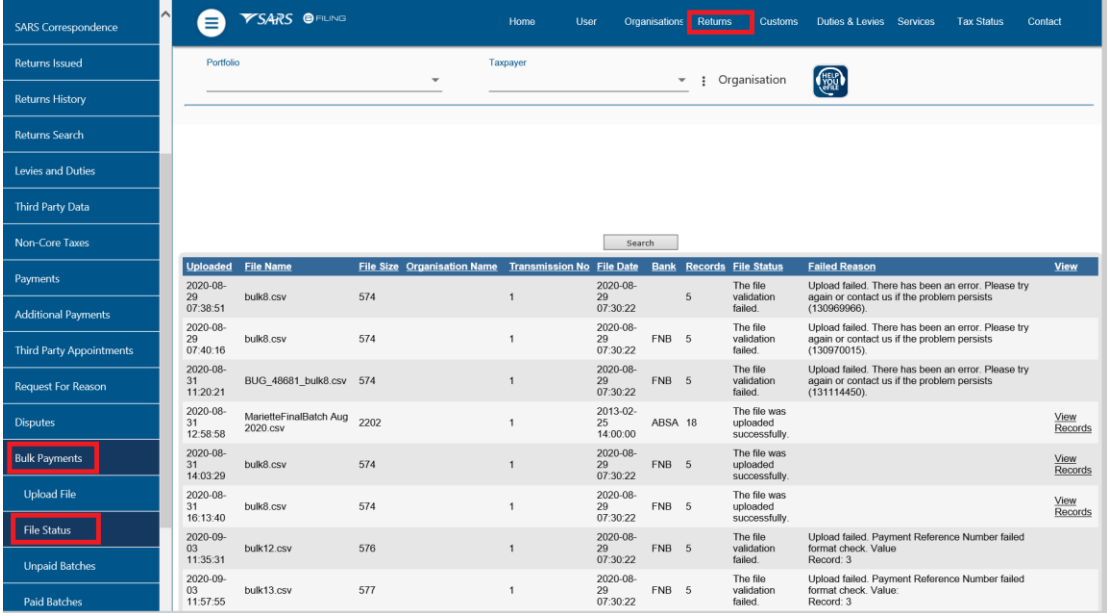

#### **Step 3 – To view unpaid batches**

- Select **<Unpaid Batches >**to see the files that were successfully uploaded for payment entries created under bulk payments.
- Click on **<View Detail>** hyperlink to view the status of each payment entry.

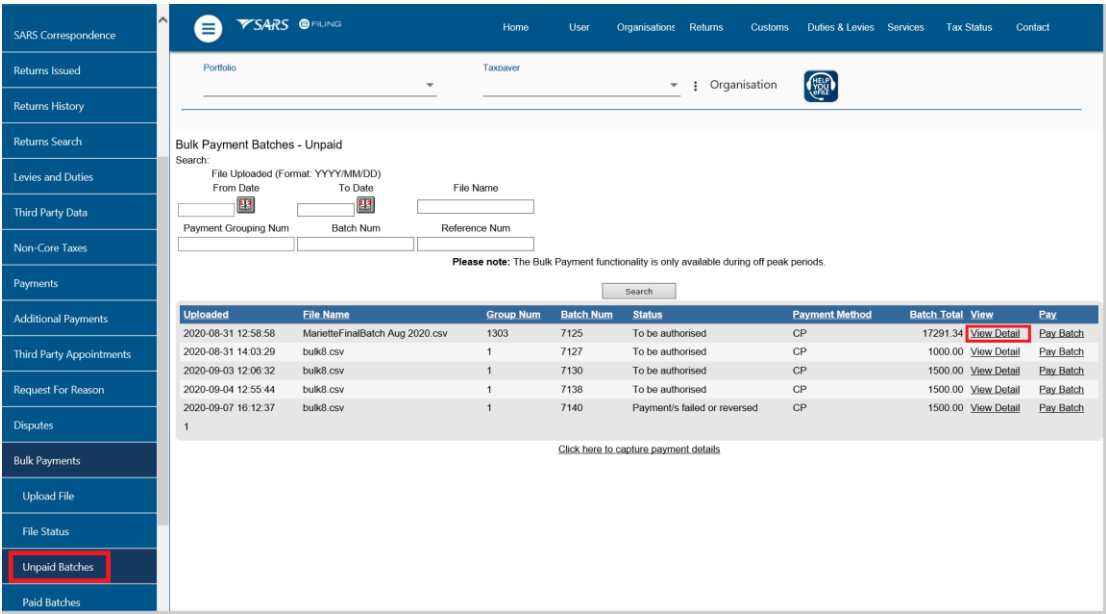

• The status will be displayed as indicated below after clicking on view detail.

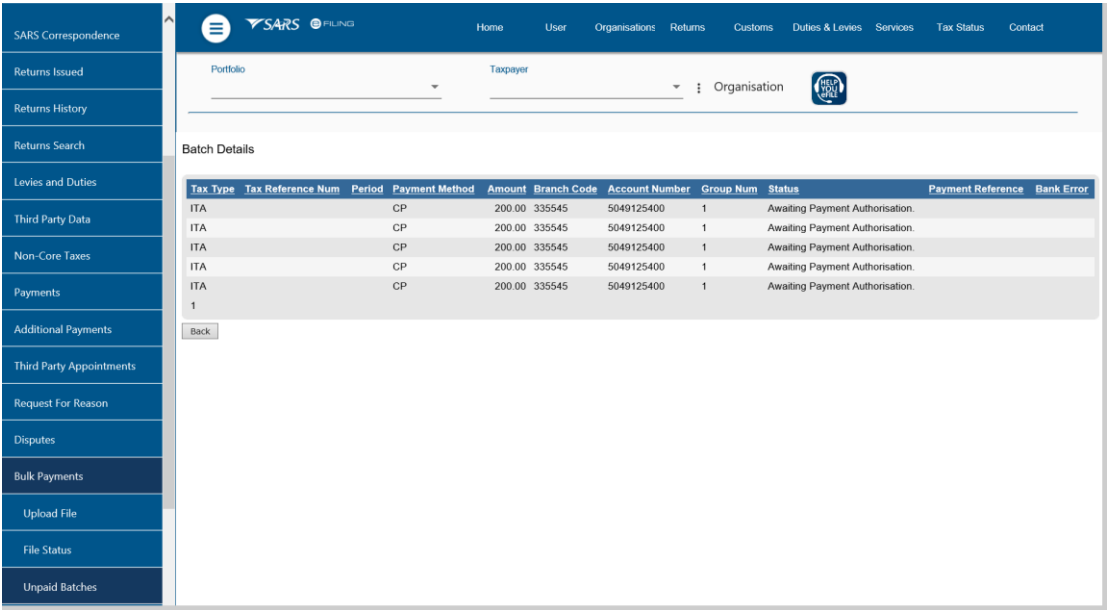

## <span id="page-12-0"></span>**6.1 HOW TO MAKE BULK PAYMENTS VIA eFILING**

**Note that this is only applicable for non-core tax payments** 

Before you can make a payment, ensure that your banking details are set up.

#### **Step 1 – How to set up banking details**

- Select <**Organisations**> from the menu on top
- Select <**Organisation**> again from menu bar on the left
- Select **<Banking Details>**
- Click on <**Setup New Account**>
- Complete the bank details.

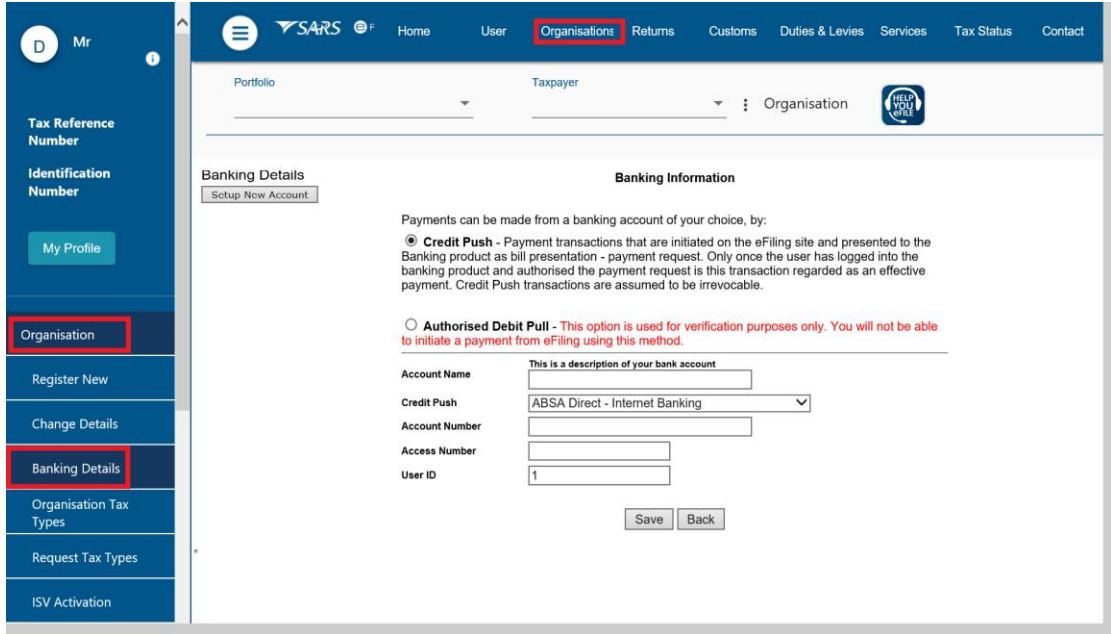

EXTERNAL GUIDE GUIDE TO BULK AND ADDITIONAL PAYMENTS ON EFILING GEN-ELEC-11-G01

- **Please note:**
	- There is a R500 000 limit on payments, unless you use one of the approved Banking products as a credit push. The types of product can be found by selecting credit push and at the bottom click on drop down next to Credit push.
	- <sup>n</sup> You must take note in order to use this facility you need to be register at the relevant bank before use.
	- As of the end of October 2013 Debit Pull transactions has been discontinued. Taxpayers are advised to set-up a Credit Push payment option or use one of our alternative methods of payment. Refer to **[www.sars.gov.za](http://www.sars.gov.za/)** for more information on the credit push set-up and payment rules.

#### **Step 2 – How to make a Bulk Payment**

- Select **<Returns> on the top menu**
- Click **on <Additional Payments> on the left menu**
- Click on **<Create Additional Payment>**
- Capture the payment details

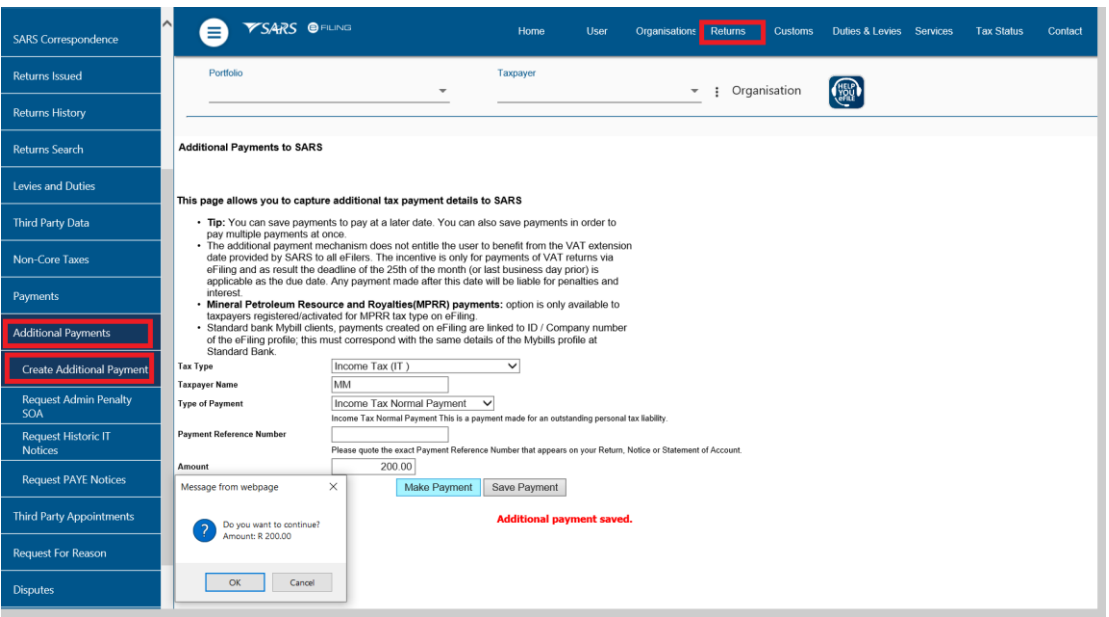

- Select one of the following options:
	- **'Make Payment'** to make the payment immediately or **'Save Payment'** to make the payment at a later stage.
- If **'Save Payment"** is selected, a message will be displayed indicating that your additional payments have been saved.
- If **'Make Payment'** is selected above, a pop-up message will be displayed to confirm the payment that you want to make. Click **OK** to continue.
- The following screen will display, select the bank account from which the payment should be made and the date you wish to make the payment.
- Click on **'Pay Now'**

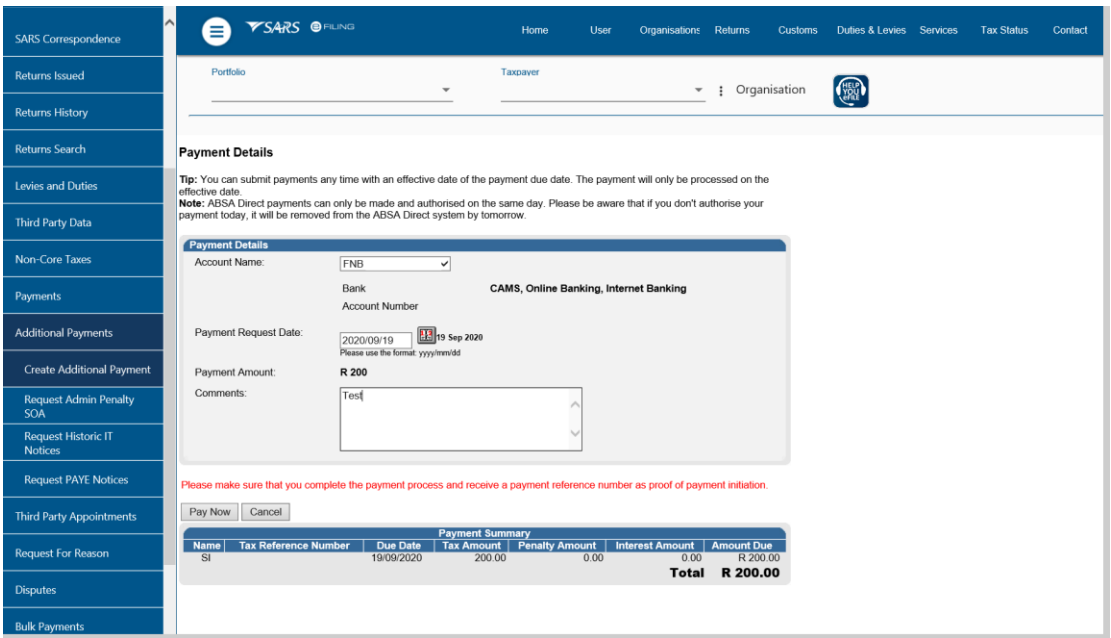

 Confirm if the payment details are correct and then click **'Confirm'** to continue. Once a payment is submitted the instruction cannot be reversed.

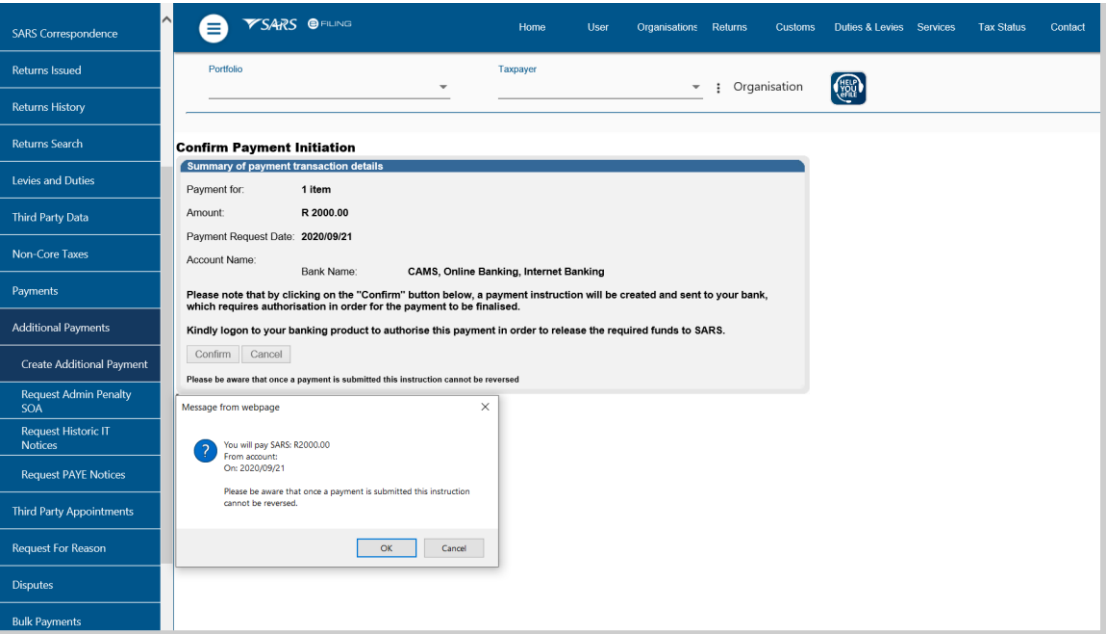

- A **'Payment Initiation Result'** page will be displayed indicating:
	- That the payment has been sent to the bank for processing, and<br>
	The Payment Reference
	- The Payment Reference
- **Remember**:
	- <sup>n</sup> If you selected credit push as your method of payment to SARS, you will still need to login to your banking product to approve or reject the transaction.

EXTERNAL GUIDE GUIDE TO BULK AND ADDITIONAL PAYMENTS ON EFILING GEN-ELEC-11-G01

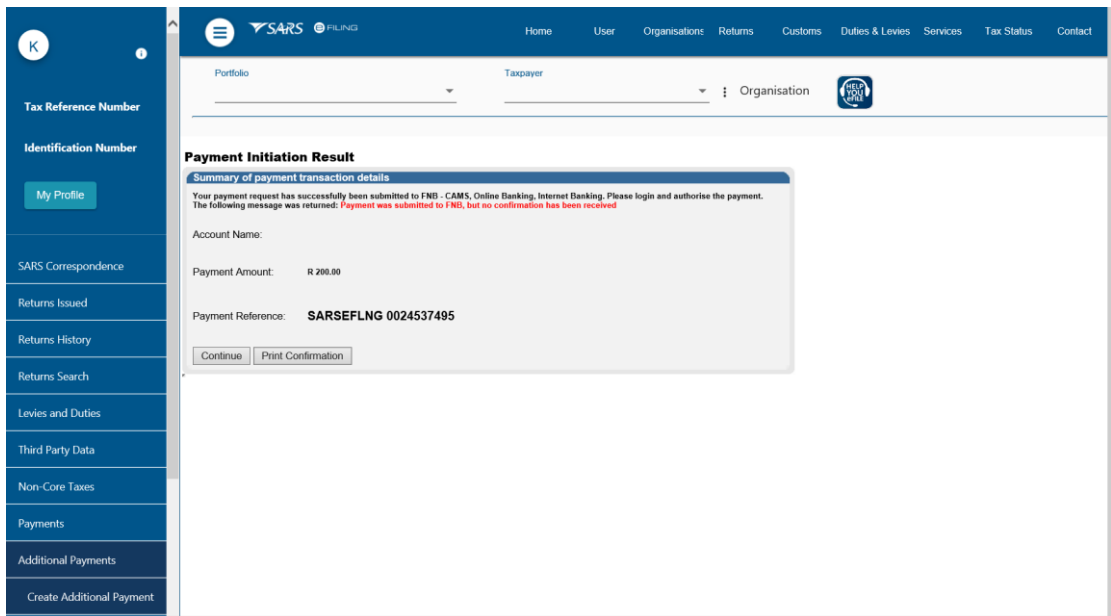

- Click on **'Print Confirmation'** if you would like to print a copy of the **'Payment Initiation Results'** page for your records.
- Note the confirmation must say **'Successful' or 'Payment Sent'** under **'Payment instruction status'** in order to the receipt to be accepted as a valid receipt.

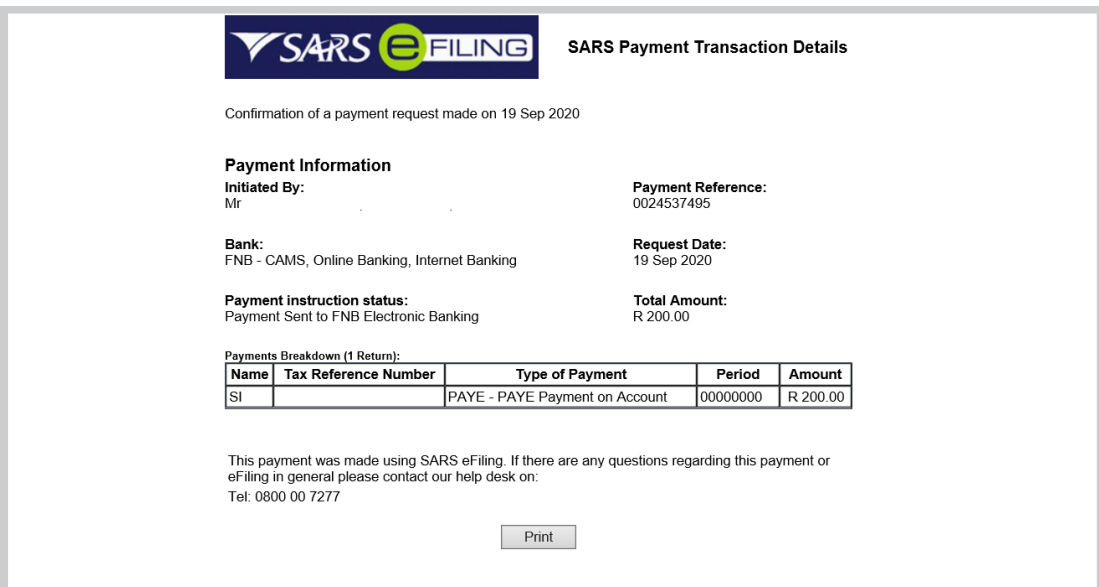

#### <span id="page-15-0"></span>**6.1.1 Additional tax payments saved**

- To view a list of additional tax payments captured and saved:
	- Select **<Returns>** from the top menu
	- Select **<Payments>** from the menu on the left
	- Click **<General Unpaid>**
- To finalise the payments, you can either:
	- □ Select the required items and make payment or

EXTERNAL GUIDE GUIDE TO BULK AND ADDITIONAL PAYMENTS ON EFILING GEN-ELEC-11-G01

REVISION: 5 Page 16 of 21

Click on **'Select All Payments'** to make one payment for all the items listed.

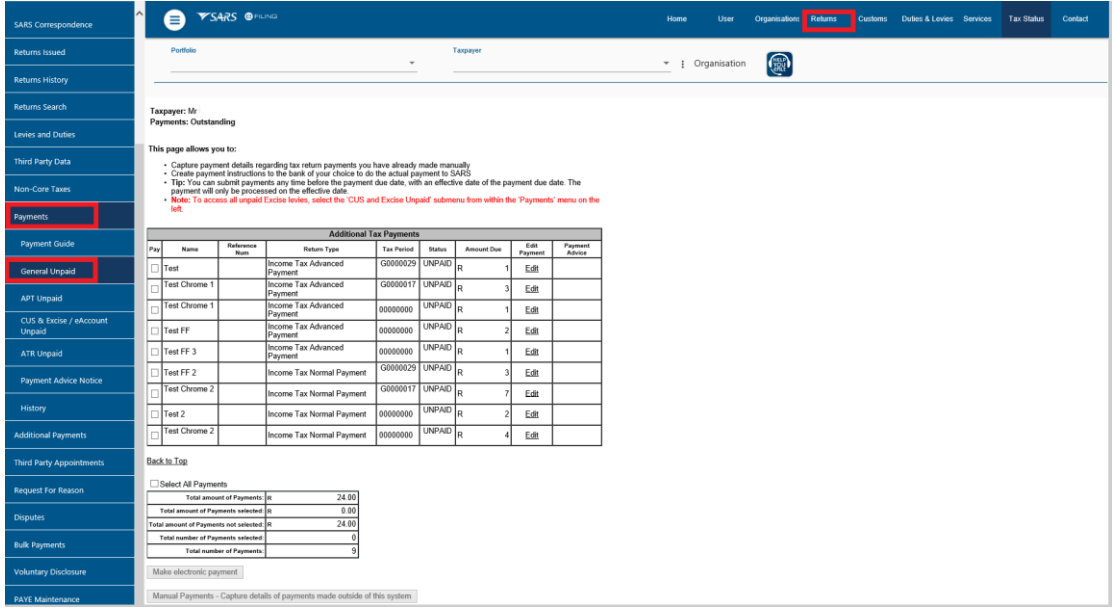

## <span id="page-16-0"></span>**7 CANCELLATION OF PAYMENT**

- A new functionality has been introduced to enable eFiling users to cancel payment requests **before it is** authorised with their banks. The payment request will be initiated on eFiling as per the current process.
- After the payment has been submitted on eFiling, navigate to **'History'** under the **'Payments'** menu to view details of payments made to SARS.

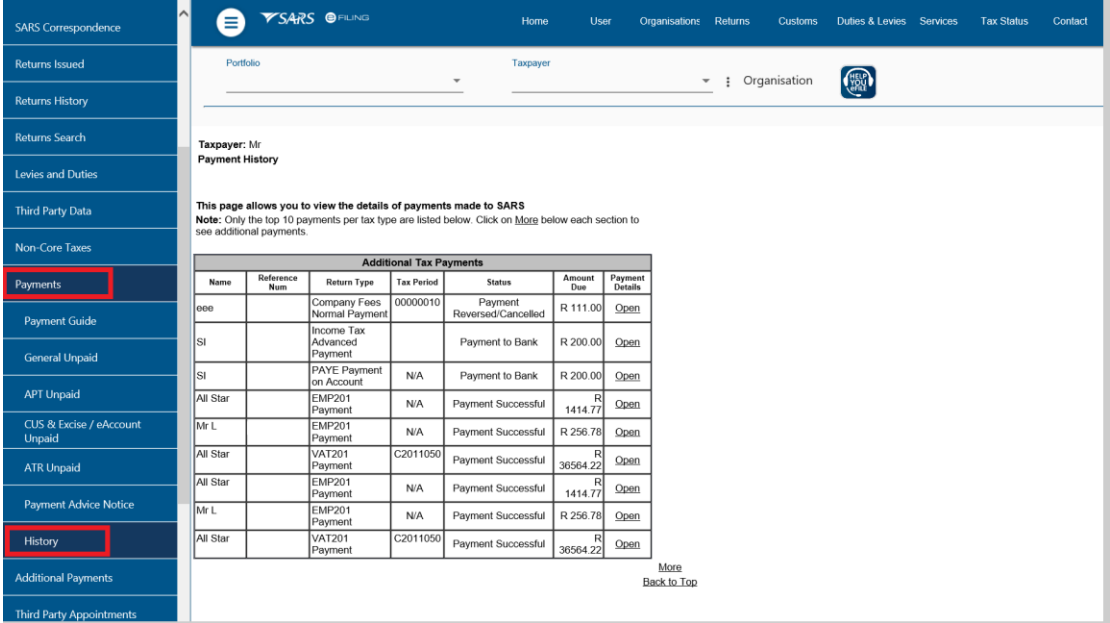

Click the '**Open**' link to view the payment details of each transaction.

- Below is an example of the selected transaction that shows the history of payment**.**
- Click the open link on the transaction with the status "Payment Awaiting Authorisation.
- Select **<Cancel Payment>** from the payment details.

EXTERNAL GUIDE GUIDE TO BULK AND ADDITIONAL PAYMENTS ON EFILING GEN-ELEC-11-G01

REVISION: 5 Page 17 of 21

Click '**OK**' from the displayed message to continue.

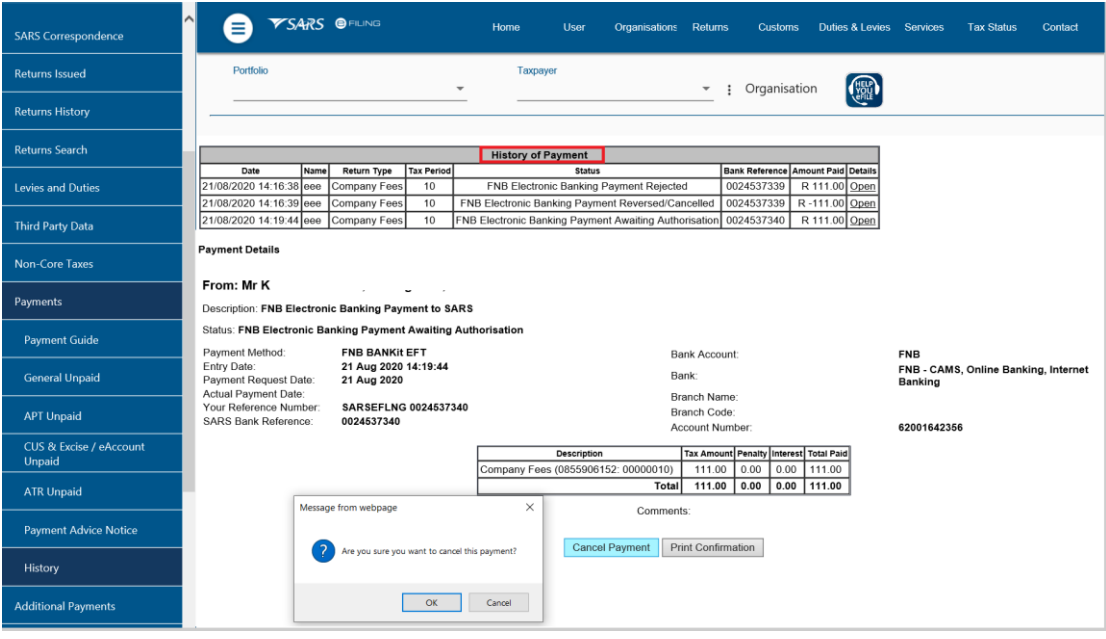

- The following payment cancellation results screen will be displayed after the payment has been cancelled.
- Click on **'Return to payments'** and you will be taken back to payment history.

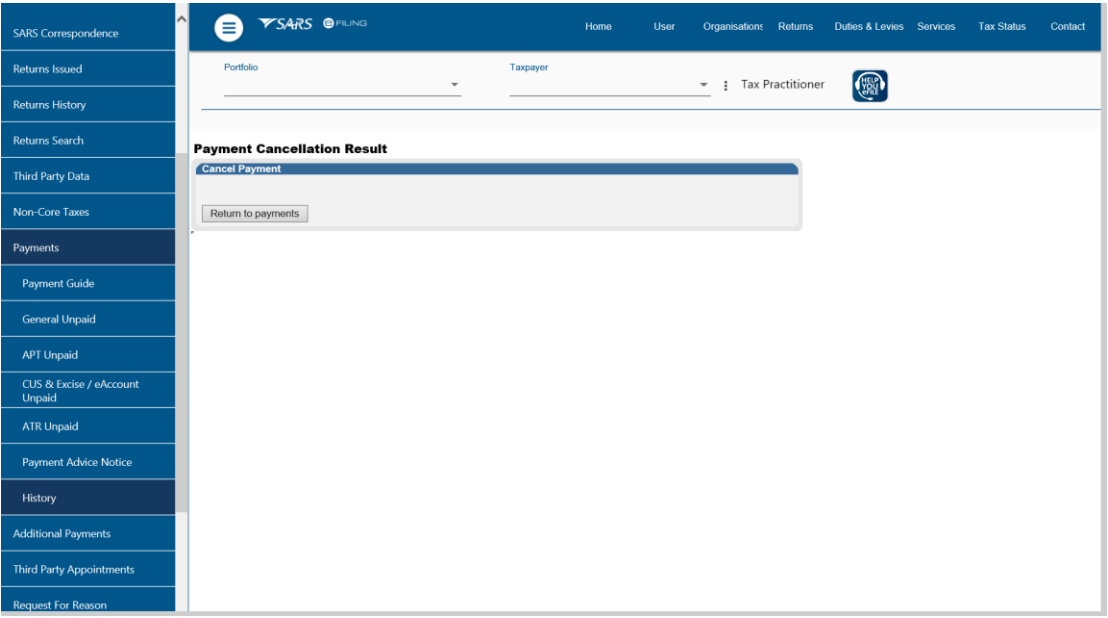

 The payment history screen below will be displayed and will indicate that the payment has been cancelled.

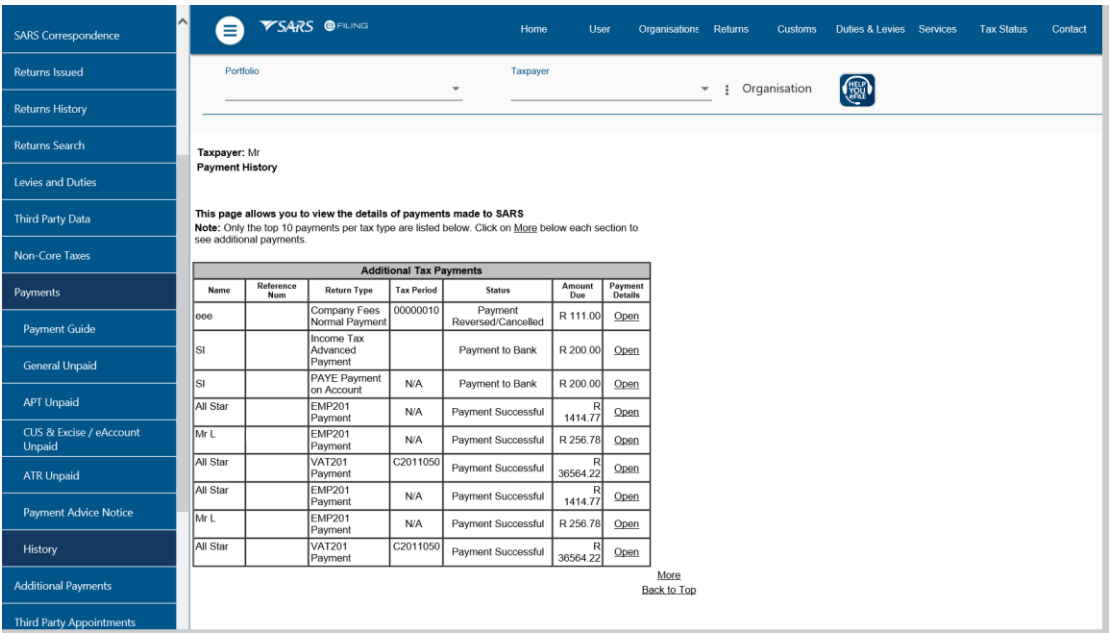

 **NOTE:** You will only be able to cancel a payment initiated request on eFiling if you have NOT authorised your payment at your bank.

## <span id="page-18-0"></span>**8 MORE INFORMATION**

- Should you require any further assistance, you can:
	- Visit the SARS website on [www.sars.gov.za](http://www.sars.gov.za/)<br>Call the SARS Contact Centre on 0800 00 \$
	- Call the SARS Contact Centre on 0800 00 SARS (7277) where the operating hours are: 08:00 to 17:00 on weekdays. The Contact Centre is closed on weekends and public holidays
	- **Nake an appointment to visit your nearest SARS branch.**

## <span id="page-18-1"></span>**9 DEFINITIONS AND ACRONYMS**

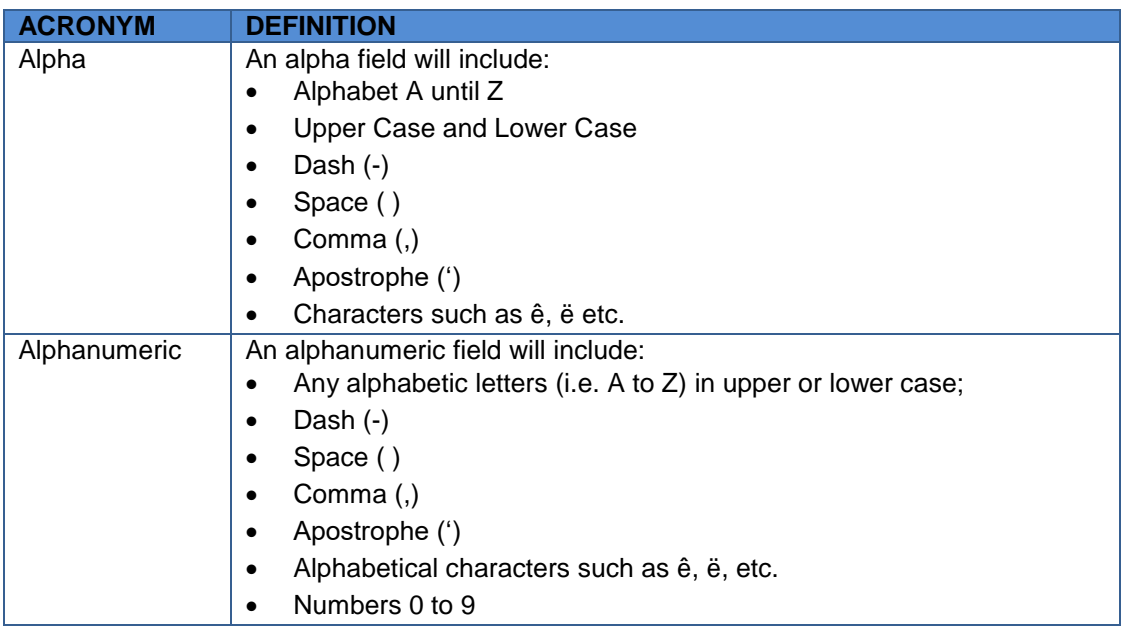

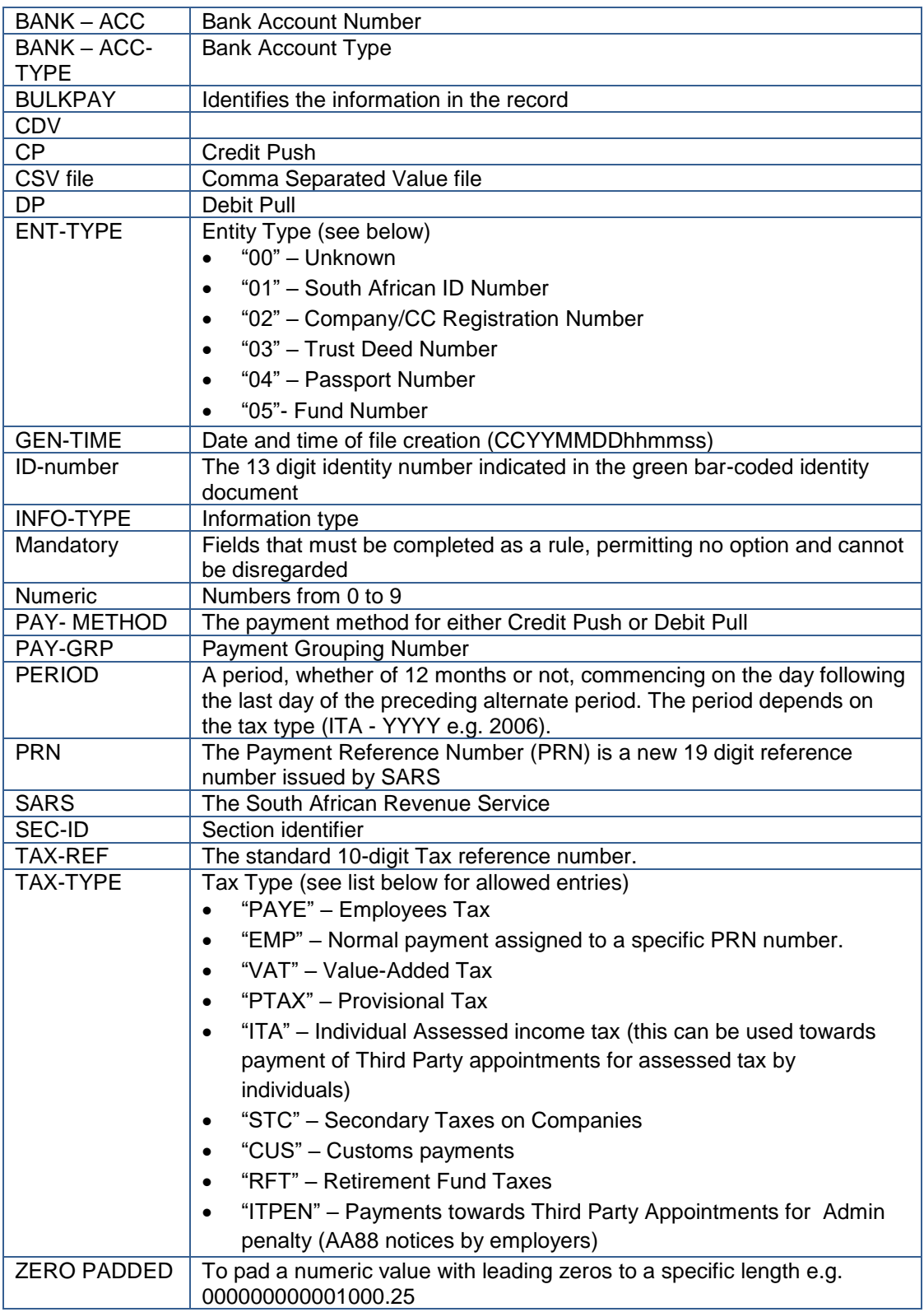

## <span id="page-19-0"></span>**10 CROSS REFERENCES**

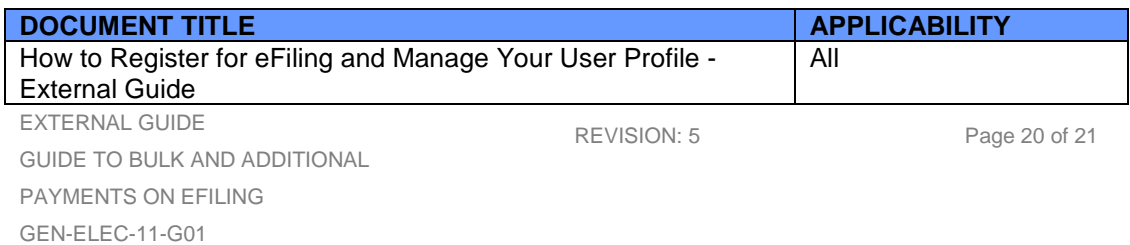

#### **DISCLAIMER**

The information contained in this guide is intended as guidance only and is not considered to be a legal reference, nor is it a binding ruling. The information does not take the place of legislation and readers who are in doubt regarding any aspect of the information displayed in the guide should refer to the relevant legislation, or seek a formal opinion from a suitably qualified individual.

#### **For more information about the contents of this publication you may:**

- Visit the SARS website at www.sars.gov.za
- Visit your nearest SARS branch
- Contact your own tax advisor/tax practitioner
- If calling from within South Africa, contact the SARS Contact Centre on 0800 00 7277
- If calling from outside South Africa, contact the SARS Contact Centre on +27 11 602 2093 (only between 8am and 4pm South African time).